# **Monográfico Red XXI**

Comisión Provincial de Red XXI *BROTES Nº 8 • Julio 2011 • Pág. 10-14*

D urante los cursos 2009-2010 y 2010- 2011 se ha iniciado la implantación en los cursos de 5º y 6º de Ed. Primaria la Estrategia Red XXI. Esto está suponiendo un avance de gran calado en la integración de la Tecnologías de la Información y Comunicación en los procesos educativos implicando cambios metodológicos, organizativos y de modelo de enseñanza/aprendizaje, e incide sobre el centro educativo en su conjunto y en las familias. Este artículo junto con los siguientes que le acompañan pretende dar a conocer al profesorado de la provincia de Burgos los

aspectos más significativos de este proyecto.

da Educação Red

#### **¿Qué es la estrategia Red XXI?**

La estrategia Red de Escuelas Digitales de Castilla y León Siglo XXI (Red XXI) **pretende proporcionar al sistema educativo de Castilla y León los recursos tecnológicos, metodológicos y organizativos necesarios para la transición hacia la Sociedad del Conocimiento, contribuyendo a la mejora de la educación de los ciudadanos**.

Red XXI se enmarca en el segundo nivel de concreción de las actuaciones de la

Estrategia Regional para la Sociedad Digital del Conocimiento 2007–2013» de la Junta de Castilla y León, que contempla actuaciones de todas las consejerías en el ámbito de las tecnologías de la información y comunicación. A su vez, Red XXI es la aplicación del Proyecto Escuela 2.0 del Ministerio de Educación dentro de un protocolo de colaboración con la Junta de Castilla y León en el ámbito autonómico.

Red XXI tiene como objetivos **adecuar y enriquecer los procesos de enseñanzaaprendizaje desde la perspectiva de la integración del entorno vital y mental de los alumnos en el entorno escolar,** de manera que favorezca la mejora educativa como alumnos y ciudadanos.

#### **¿Cuáles son las líneas de actuación?**

Las líneas de actuación de la estrategia Red XXI se dirigen a:

**1.** La integración de las tecnologías de la información y comunicación en los centros educativos a través de la transformación de las aulas en aulas digitales y el uso personalizado de ordenadores portátiles. Para el desarrollo de esta línea es preciso:

- Garantizar la conectividad con Internet y la interconectividad dentro del aula.
- Dotar de aulas digitales (PDI, videoproyector y portátil de aula)
- Proporcionar un ordenador personal a los alumnos para su uso educativo en el aula y en el entorno familiar.

**2.** Potenciar la implicación de las familias en el proceso educativo y en el uso adecuado de las tecnologías de la información a través de:

• La información y difusión de la estrategia a

**10**

través de reuniones informativas a las familias implicadas en la implantación.

- Acciones formativas dirigidas a los tutores, padres y madres de los alumnos en modalidades presenciales y distancia desarrolladas por la Consejería de Educación y la Consejería de Fomento.
- La convocatoria de autorizaciones del uso privativo de los ordenadores portátiles en el entorno familiar.

**3.** Proporcionar al profesorado el apoyo formativo y personal en los aspectos metodológicos, didácticos, organizativos y tecnológicos a través de:

- El desarrollo de planes de formación estructurados en función de las competencias profesionales del profesorado.
- El apoyo y asesoramiento en los centros a través de profesores colaboradores, asesores de CFIE y ATD.
- La orientación y el apoyo a través de recursos documentales para la implantación de la estrategia y la integración didáctica y metodológica.

**4.** Generar y facilitar el acceso a materiales y herramientas digitales para el uso educativo mediante:

- Las plataformas y portal de la Consejería de Educación de la Junta de Castilla y León y la difusión de los recursos.
- La proporción de acceso a servicios de escritorios y aulas virtuales para alumnos y profesores.

## **¿Cómo se ha planificado proceso de implantación de la Estrategia Red XXI?**

El proceso de implantación Red XXI tiene un carácter estructurado y organizado en fases.

Durante el curso 2009-2010 se desarrolló el proyecto en 13 centros pilotos en los niveles de 5º y 6º de primaria de Castilla y León (2 centros en la provincia de Burgos). En el curso (2010-2011) se ha implantado en los niveles de 5º y 6º de primaria implicando a 245 centros públicos y concertados (25 en Burgos). Durante el próximo curso se tiene previsto que llegue a completar el despliegue en 5º y 6º de primaria de los centros que quedan por hacerlo en Castilla y León (552, 80 en Burgos).

La estrategia prevista inicialmente pretende extenderse a 1º y 2º de ESO.

## **¿Cómo se realiza la dotación del equipamiento?**

La dotación de equipamiento en los centros públicos en los que se implanta la Estrategia Red XXI se realiza en cuatro fases secuenciales:

**1.** Inicialmente se dota a los centros de un **aula digital** conformada por un ordenador de aula para utilización del profesor con conexión a la red de centro y acceso a Internet, una pizarra digital interactiva y un videoproyector. El aula digital permite crear en las clases un entorno de interacción multimedia con los objetos de aprendizaje disponibles en el ordenador del aula, los servidores escolares e Internet, extendiendo las posibilidades de acceso a los recursos didácticos, ofreciendo nuevas opciones metodológicas de interacción alumnoprofesor y enriqueciendo la participación en el aula.

**2.** En un segundo momento se realiza la instalación de una **red de aula** integrada dentro de la red de centro, de manera que se da autonomía tecnológica al equipamiento de cada clase permitiendo la interacción entre los alumnos y alumnos-profesor dentro del aula de una forma autónoma. De esta manera, la redes en los centros se establecen en tres niveles: red de aula, red de centro y red global (Internet).

**3.** Posteriormente es equipada cada aula de 5º y 6º con un **armario de carga** que tiene una doble finalidad: la carga de los ordenadores portátiles y la custodia de los equipos. Ligada a la dotación del armario de carga está la adecuación de la infraestructura de red eléctrica del aula para soportar la alimentación de la batería de los ordenadores.

**4.** Como último paso y como elemento básico de la dotación de la Estrategia de Red XXI, se encuentra la dotación a los alumnos de **portátiles** de manera que cada uno disponga de su equipo personal, en el que realizará sus tareas y actividades escolares durante todo el curso escolar. Este planteamiento de 1x1 (un ordenador por alumno) permite **crear un entorno personal de aprendizaje que favorece el compromiso y la motivación, reforzando actitudes positivas hacia su aprendizaje y potenciando la conexión del entorno escolar con el mundo real.**

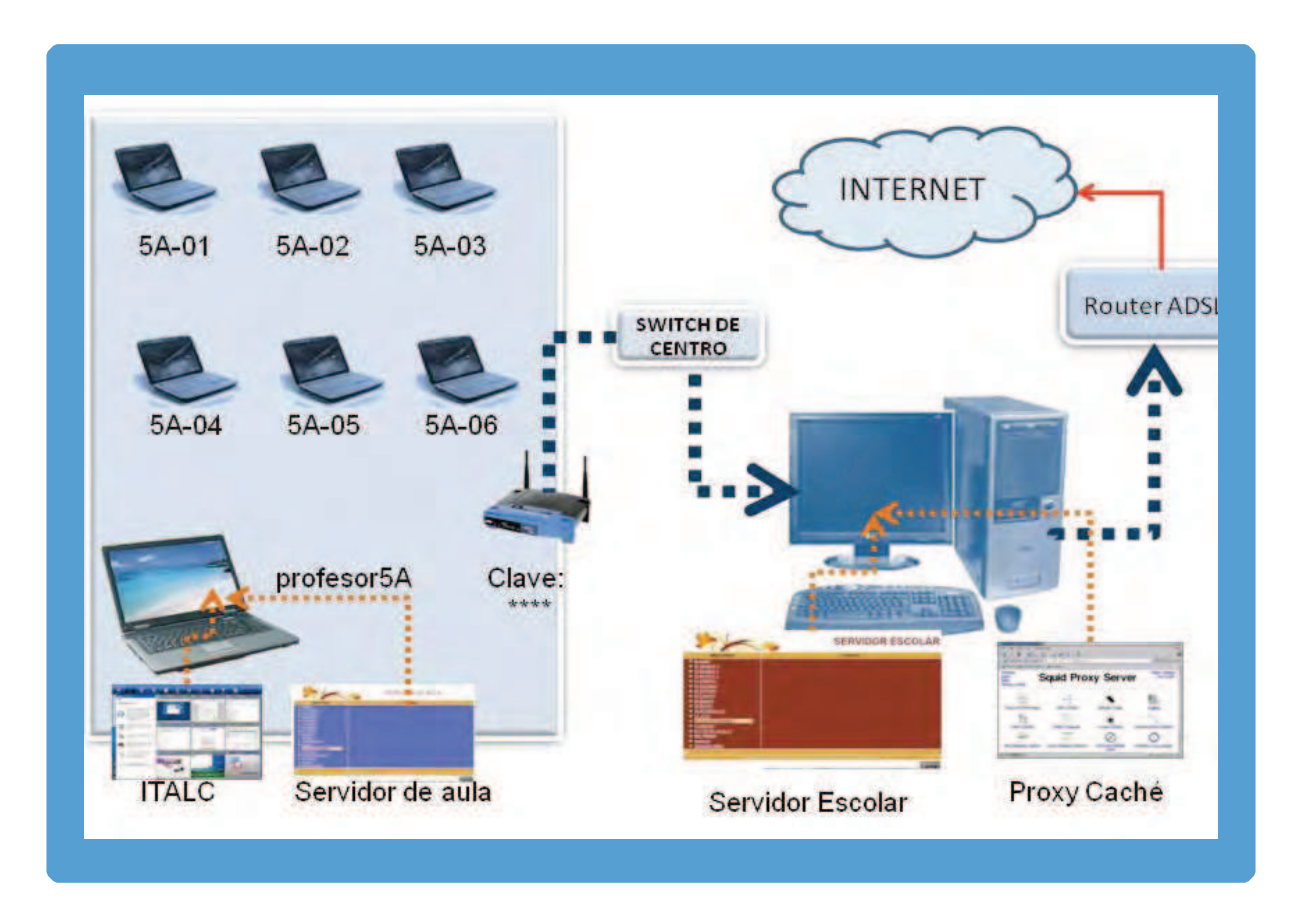

## **¿Qué implicación tiene la Estrategia Red XXI en los centros escolares?**

La implantación de la Estrategia en la escuela supone un proceso de reflexión, de toma de decisiones y estructuración, que afecta al funcionamiento del centro en los aspectos organizativo, metodológico, didáctico y de interacción en el seno de la comunidad educativa. Tiene un papel esencial la Comisión de Centro de Red XXI cuyas funciones básicas se dirigen a informar, orientar, apoyar, diseñar y organizar las acciones de implantación.

Las decisiones que se tomen afectan tanto al profesorado, a los alumnos, a las familias y a los servicios de apoyo a la escuela, y deben verse reflejadas en los documentos institucionales de centro (Reglamento de Régimen Interno, Proyecto Educativo, Programaciones de aula,….) ya que entrelazan los aspectos organizativos que supone la integración tecnológica, los cambios didácticos y metodológicos que implica la estrategia, y los elementos de seguridad y protección de datos.

## **¿Qué pasos pueden darse en los centros para la implantación?**

Con la finalidad de estructurar los procesos de implantación podemos considerar cinco ámbitos de acción coordinados entre sí: equipamiento, familias, alumnos, organización y profesorado.

Con respecto al **equipamiento**, las acciones se dirigen a los procesos de instalación, configuración, inventario, registro, asignación a los alumnos y mantenimiento.

Con relación al **profesorado**, el proceso se apoya en la información sobre la estrategia y la organización, la reflexión y toma de decisiones sobre los procesos de enseñanza/aprendizaje en el nuevo contexto, la formación en los aspectos tecnológicos y metodológicos y la programación didáctica.

En lo que afecta a las **familias**, los pasos a desarrollar se encaminarán a informar sobre la Estrategias Red XXI y las implicaciones del uso de las tecnologías de la información y comunicación en el contexto escolar y en el medio familiar del alumno, a través del uso privativo, y a dinamizar

**12**

procesos formativos sobre aspectos de uso de las TIC y especialmente sobre aspectos de seguimiento y atención de las tareas escolares de sus hijos en el nuevo contexto tecnológico.

Desde la perspectiva de la **organización**, se puede seguir una secuencia que se inicie por el establecimiento de criterios organizativos en los aspectos tecnológicos, metodológicos y didácticos, en función de objetivos educativos. Se continuará con el establecimiento de normas y "responsabilización" de tareas en el contexto organizativo del centro.

En el ámbito de los **alumnos**, como destinatarios finales y centrales de la estrategia, los pasos se dirigen inicialmente a la familiarización y a establecer criterios de uso adecuado, de responsabilidad y seguridad, para posteriormente encaminarse al uso como medio para organizar y construir el aprendizaje y adquirir las competencias básicas.

## **¿Qué cambios educativos supone el contexto que surge con la Estrategia Red XXI?**

Desde la perspectiva educativa la Estrategia Red XXI supone que:

- La escuela sea un reflejo del contexto digital real en el que el alumno vive.
- Un entorno extendido al disponer de recursos personales de aprendizaje dentro y fuera del aula.
- Un entorno escolar enriquecido por el acceso de diversidad de objetos de aprendizaje y por la oportunidad de interacción y colaboración no determinados en el espacio y el tiempo.

Se constituye un entorno didáctico y metodológico que posibilita:

- Un entorno para el alumno de participación, colaboración y trabajo compartido, en el aprendizaje mediado con la TIC.
- Modelos de enseñanza/aprendizaje en el que el alumno construye y regula el proceso de adquisición del aprendizaje con la guía, la orientación y el apoyo del profesor.
- El acceso al aprendizaje a través de recursos multimedia interactivos y la adquisición de las competencias básicas, especialmente las ligadas al tratamiento de la información y a

la competencia digital.

- El desarrollo de la autonomía del alumno en los procesos de aprendizaje, organización personal y tecnológica.
- Implicación de la comunidad educativa en la tarea educativa.
- La apertura del aula y el centro a la sociedad del conocimiento.

## **¿Qué supone el uso privativo de los miniportátiles en el entorno escolar y aula?**

Una de las características diferenciales de la Estrategia de Red XXI frente a otros modelos de implantación de las TIC es **la posibilidad del uso privativo de los miniportátiles, que posibilita al alumno continuar las tareas escolares del aula en el entorno familiar, ofreciendo la disposición del ordenador de forma personal para uso educativo durante el curso escolar.**

Esta opción permite extender las actividades escolares al entorno familiar, facilitando al alumno un contexto de aprendizaje de iguales características que las que tiene en el aula. Esto determina que el alumno disponga y organice los recursos personales de forma responsable en casa y en el aula.

El uso privativo facilita al profesorado y las familias el seguimiento de las actividades escolares dentro de una misma unidad organizativa y tecnológica. Para poder desarrollar esta opción se ofrece un servicio de mantenimiento, en una parte de cuya financiación participan las familias, fomentando la corresponsabilidad y cuidado del equipo, facilitando exenciones y bonificación para garantizar acceso igualitario al uso privativo.

## **¿Cómo se estructura el apoyo y la formación para implantar la Estrategia?**

Las acciones desarrolladas se apoyan en tres ejes:

• Apoyo y asesoramiento de los profesores, de los directores y responsables de Red XXI, a través de la asistencia presencial y remota en los centros por un equipo provincial de maestros colaboradores, asesores de formación de los CFIE, asesores técnicos docentes del Área de Programas y del responsable provincial de Red XXI.

Documentación y plataformas de interacción que proporcionan ayuda, recursos y orientación para la implantación tecnológica, organizativa y didáctica, favoreciendo el intercambio de experiencias y buenas prácticas.

Planes de formación de centros y actividades formativas de carácter presencial y online del Plan Regional de Formación. Estas acciones se dirigen a cuatro de dimensiones competenciales:

> Dimensión técnica y conocimiento de las tecnologías encaminada a la capacitación, a la adquisición de destrezas y hábitos relacionado con su uso.

> Dimensión didáctica y metodológica centrada en los procesos de enseñanza/ aprendizaje mediados con TIC.

> Dimensión de gestión y desarrollo profesional centrado en el uso de las TIC como instrumento para la mejora del desempeño de las labores docentes.

> Dimensión actitudinal y sociocultural sobre los aspectos e implicaciones sociales del uso de las TIC en los entornos personales y educativos.

## ¿A qué recursos se puede acceder para completar esta información?

Guía de orientaciones generales para la implantación del programa Red XXI en el centro:

http://www.recursos.educa.jcyl.es/redXXl/pdf/ documento/proceso implantacion estrategia redxxi.pdf

http://www.recursos.educa.jcyl.es/redXXI/ index.html

Normativa básica orientativa:

- ORDEN EDU/303/2010, de 9 de marzo, por la que se regula la autorización de uso privativo de ordenadores miniportátiles en el marco de la

Estrategia Red de Escuelas Digitales de Castilla y León Siglo XXI (Red XXI) y se establecen las condiciones para su uso con carácter educativo (BOCyL de 17 de marzo de 2010).

- RESOLUCIÓN de 17 de marzo de 2010, de la Viceconsejería de Educación Escolar por la que se da publicidad a la relación de centros educativos sostenidos con fondos públicos seleccionados para la implantación de la estrategia Red de Escuelas Digitales de Castilla y León Siglo XXI (Red XXI) en el año 2010 (BOCyL 24 de marzo de 2010).

- RESOLUCIÓN de 16 de noviembre de 2010, de la Viceconsejería de Educación Escolar, por la que se da publicidad a la relación de centros educativos sostenidos con fondos públicos seleccionados para la implantación de la fase II de la Estrategia Red de Escuelas Digitales de Castilla y León Siglo XXI (Red XXI) en el año 2011 (BOCyL 24 de noviembre de 2010).

- RESOLUCIÓN de 3 de diciembre de 2010, de la Viceconsejería de Educación Escolar, por la que se establecen las directrices organizativas y funcionales para la implantación de la "Estrategia Red XXI" en los centros docentes de la Comunidad de Castilla y León (BOCyL de 15 de noviembre de 2010).

Soporte de apoyo y técnico de la Comisión Provincial de Red XXI de Burgos.

http://www.educa.jcyl.es/dpburgos/es/apebu/ redxxi-educacyl-digital

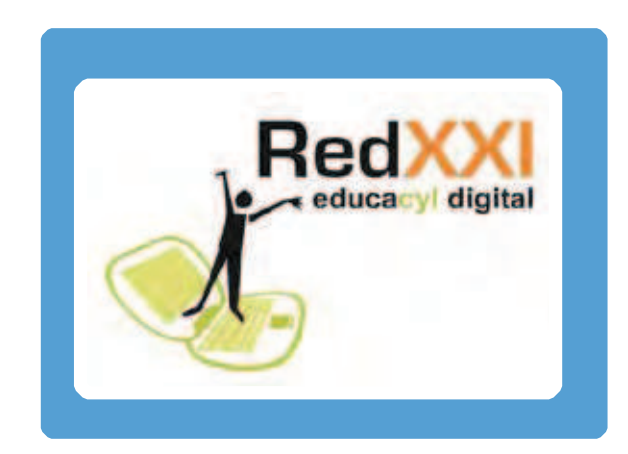

# **Estructura tecnológica del aula Red XXI en Burgos**

Francisco Javier Bartolomé Achalandabaso Asesor de Formación del CFIE (Burgos)

*BROTES Nº 8 • Julio 2011 • Pág. 15-20*

#### **ENTORNO DEL AULA**

A la hora de llevar a la práctica la utilización de aulas digitales en un entorno escolar, se han planteado tres modelos tecnológico-didácticos:

- **MODELO AULA:** Presentación y manejo de la información por parte del docente.

Se basa en la utilización del ordenador + una PDI solo por parte del profesor.

Las actividades se tienen forzosamente que realizar entre todos a la vez.

- **MODELO GRUPO:** Trabajo en grupo dentro y fuera del aula.

En este modelo se comparte un ordenador por cada 4/5 alumnos, de manera que puedan desarrollar en grupo las actividades.

- **MODELO INDIVIDUAL:** El alumno con la ayuda del profesor construye su propio conocimiento. Cada alumno dispone de un ordenador durante la clase. De esa forma se podrá propiciar el desarrollo de todo tipo de actividades: expositivas a desarrollar en gran grupo, como las que para su realización requieran la organización de pequeños grupos de alumnos, como de manera individual. Se favorecerá de esta ultima manera el desarrollo personalizado de las actividades, pudiéndose llevar a cabo una verdadera "atención a la diversidad", ya que nos va a permitir asignar diferentes tareas a los alumnos según sus conocimientos y capacitación.

La implantación del programa Red XXI inicialmente va a posibilitar la utilización de esta última forma de organización de las aulas digitales.

Este modelo individual implica la existencia de los siguientes componentes dentro del aula:

- Ordenador del profesor (en nuestro caso un portátil) con conexión WIFI.
- Un ordenador por alumno (en nuestro caso

un miniPC) con conexión WIFI.

- Pizarra Digital Interactiva con proyector.
- Un punto WIFI, que permite la intercomunicación en la red de aula (profesor y alumnos) y la conexión a Internet.

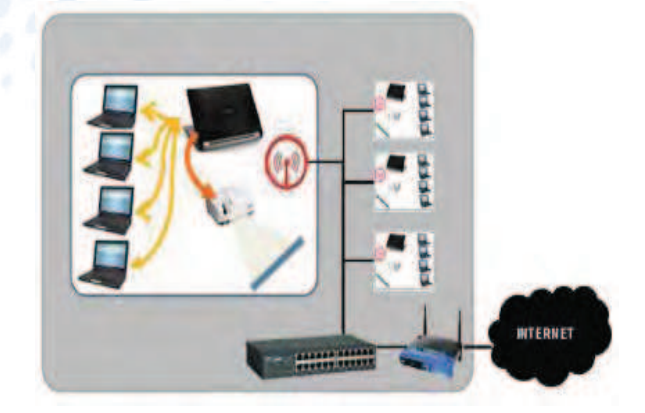

#### **ENTORNO DEL CENTRO**

Seha tenido que planificar una nueva infraestructura de red para el centro. De tal forma que cada aula tenga su propia red de ordenadores utilizando su propio punto de acceso WIFI. Además de la red WIFI (generalmente llamada CEIP) existente con anterioridad, que se mantiene para dar cobertura al resto del centro.

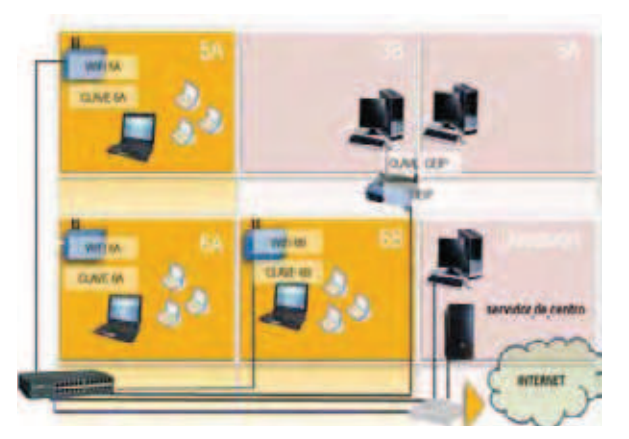

#### **RED DE AULA**

La intercomunicación en la red de aula, se hace a través del punto de acceso WIFI que se encuentra dentro del armario de carga.

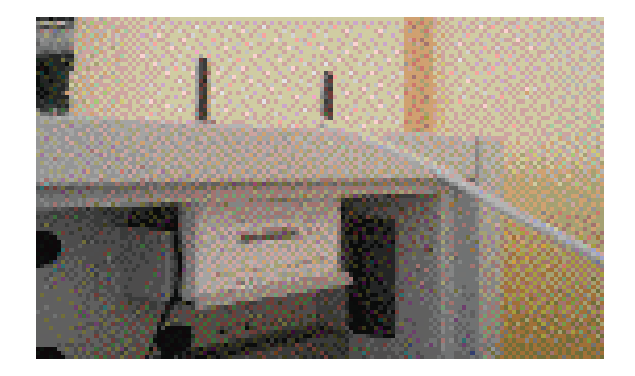

El punto WIFI suministrará direcciones IP a los ordenadores que se conecten a cada WIFI de cada aula (DHCP).

La estructura de la red también es común y el criterio que se ha establecido para la numeración de los equipos es la siguiente:

- 5°A: 192.168.51. $X \rightarrow 5$  (5°) y 1 (A)
- 5°B: 192.168.52. $X \rightarrow 5 (5^{\circ})$  y 2 (B)
- …………..
- 6°C: 192.168.63. $X \rightarrow 6$  (6°) y 3 ©

De esta forma cada aula será una red independiente del resto de las redes de las demás aulas. Impidiendo que los ordenadores de una red (de una clase) interactúen con los de otra clase.

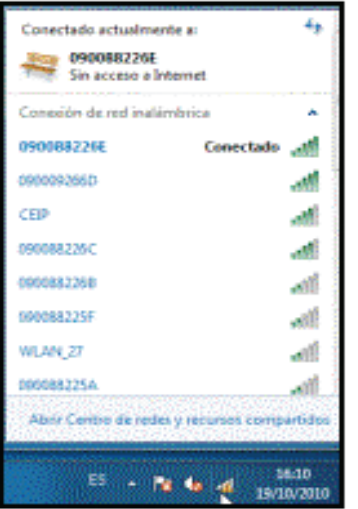

Cada punto WIFI de cada clase tiene una clave única que se da al alumno solo la primera vez que se quiera acceder a la red del aula. La WIFI de cada aula tiene una clave diferente.

El hecho de conectarnos a la WIFI de una clase nos va a posibilitar que podamos acceder tanto a los servidores web de aula (instalado en el ordenador del profesor) y del centro. Y también nos posibilitará el acceso a Internet.

## **ORDENADOR DE AULA O PROFE-SOR**

Los portátiles para el profesor tienen incorporado un arranque dual para que se pueda escoger el sistema operativo en el que se desea trabajar: Microsoft Windows 7 o Ubuntu 10.4 (Linux). Y todos disponen de una conexión WIFI.

Además tienen instaladas, entre otras, las siguientes aplicaciones:

- El **programa gestor** de la PDI Smart.
- Se ha optado por instalar en cada uno de los portátiles de los profesores un **servidor de aula** que permita disponer de un repositorio de elementos didácticos, recursos y creaciones personales compartidas en el entorno de aula, así como las propuestas de actividades y todos los trabajos de los alumnos.
- También se ha instalado el programa iTALC, un gestor de aula que permitirá al profesor controlar el trabajo del aula, interactuar con los alumnos, etc. Los miniPC de los alumnos tienen el cliente del gestor del aula.

Para que estas aplicaciones (servidor de aula e iTALC) puedan funcionar, es imprescindible que el ordenador del profesor esté conectado en la WIFI de su aula: la misma que sus alumnos.

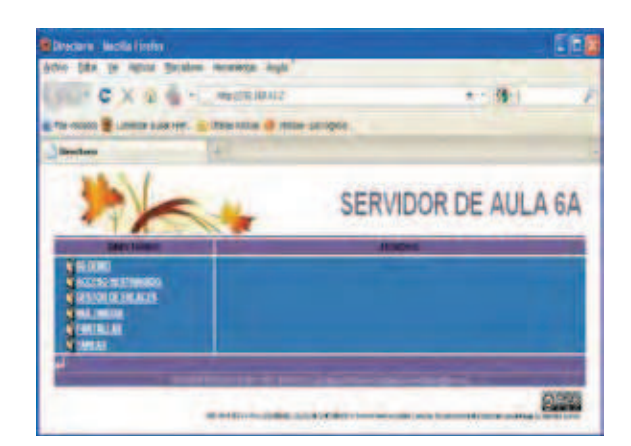

## **MINIPORTÁTILES DE LOS ALUM-NOS**

Los miniPC de alumnos, al igual que el del profesor, tienen instalado un arranque dual para que se pueda escoger el sistema operativo en el que se desea trabajar: Microsoft Windows 7 o Ubuntu 10.4 (Linux).

Por supuesto que disponen de una conexión WIFI que va a permitir el acceso a los servidores de aula y centro y a Internet a través de la red de aula.

Entre las aplicaciones y configuraciones propias de estos equipos están:

- El cliente de gestor de aula iTALC.
- Control parental a través de OpenDNS FamilyShield que permite restringir el acceso a ciertas páginas web de contenidos no apropiados.
- Limitaciones de acceso y control del miniPC bajo políticas de seguridad.

## **SERVIDOR ESCOLAR DE CENTRO**

El servidor de centro tiene los distintos elementos didácticos, recursos y creaciones personales compartidas en el entorno del centro.

- Servidor de contenidos web similar al servidor de aula pero para acceso a todos los ordenadores del centro,
- Servidor proxy-caché que permitirá hacer más ágil la navegación, búsqueda y obtención de recursos en Internet.

Uno de los principales problemas que tienen los centros es la conexión de acceso a Internet. Esto hace que si varios alumnos van a acceder a Internet tendrán que compartir la línea y por lo tanto la descarga se hará mucho más lenta.

La función de un servidor proxy-caché es hacer que antes de acceder a Internet a localizar y descargar la página solicitada, se mira en el servidor por si alguien ya la ha utilizado recientemente. En ese caso, la página se descargaría desde el propio proxy-caché ahorrándonos el acceso a Internet. Si la página solicitada no está en el proxy-caché

entonces se accede a Internet para su descarga y almacenamiento en el proxy.

Para que los ordenadores utilicen este servidor proxy es necesario modificar la opción en cada ordenador del alumno siguiendo el siguiente proceso:

• Si utilizamos Internet Explorer:

Herramientas **>** Opciones de Internet  $Conexiones \rightarrow$  Configuración LAN

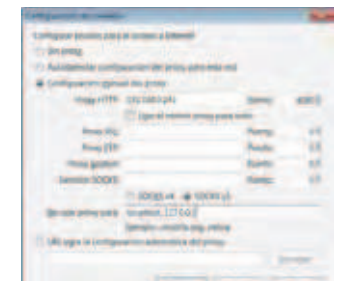

• Si se utiliza Mozilla Firefox: Herramientas -> Opciones -> Avanzado -> Red  $\rightarrow$  Configuración

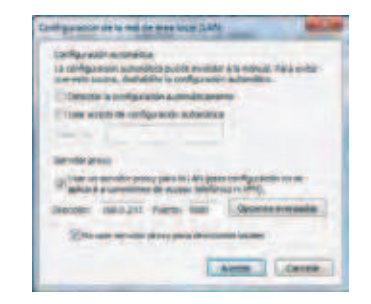

#### **CONCLUSIONES**

Con este tipo de configuración se ha pretendido crear un entorno de aprendizaje mediado con TIC que permita autonomía a cada aula y minimice la alteración de las tareas escolares en el caso de incidencias en el funcionamiento de general de las redes.

Al mismo tiempo se ha procurado una configuración lo suficientemente simple que permita, sin una formación tecnológica elevada, a responsables de centros de Red XXI o profesores poder resolver las incidencias sencillas que se puedan producir. $\mathbb{R}^2$ 

## **Nuestras aulas digitales**

Blanca Rosa González Martínez Ernesto Oviedo Armentia Mª Carmen Quintanilla Mata Maestros colaboradores Comisión de Red XXI

E l curso pasado 2009-2010 comenzamos las clases de 5º y 6º como lo habíamos hechos muchos años atrás. A lo largo del transcurso del 1º trimestre se nos fue comunicando que nuestras aulas se iban a transformar en "Aulas Digitales" (dotadas con un proyector, una pizarra digital interactiva y un ordenador portátil de profesor). Tanto profesores como Equipo Directivo de los Centros tuvimos que tomar una serie de decisiones sobre cómo y dónde colocar esos elementos. Durante el 2º trimestre se produjo la gran transformación, un tanto revolucionaria, en nuestras aulas instalándose el equipamiento antes mencionado.

Los profesores recibimos formación y empezamos a ver que el proceso de enseñanzaaprendizaje (que hasta ahora habíamos realizado de una forma más o menos tradicional) tenía que cambiar con el uso de la nueva dotación.

Esto supuso que nuestra aula tradicional se transformara en un aula digital.

Durante ese curso escolar en el tercer trimestre dos centros llevaron a cabo la experiencia piloto en nuestra provincia.

Alolargo de este curso 2010-2011 el equipamiento del aula se ha completado con el armario de carga y los miniPCs para los alumnos, además de un Gestor y Servidor de aula. (En la provincia de Burgos han empezado el Programa Red XXI 25 centros: 22 centros públicos y 3 concertados. 113 aulas; 2355 alumnos y 180 profesores). Como apoyo a este Programa un equipo de profesores-asesores y colaboradores de Red XXI han llevado a cabo actuaciones tales como: apertura de armarios y presentación de normas de uso de los miniPCs, formación del profesorado y resolución de problemas técnicos. La estructura física de los elementos del aula se ha visto modificada en su organización y en nuestra *BROTES Nº 8 • Julio 2011 • Pág. 18-20*

forma de actuación en el proceso de enseñanzaaprendizaje. **Esta nueva situación implica un cambio en el profesorado del siglo XXI, de la misma manera que ha cambiado nuestro alumnado a través de las tecnologías que utilizan** (wii, videoconsolas, tabletas, etc…), nosotros como profesores, debemos hacer frente a esta nueva situación tecnológica.

#### **LA PDI**

Para los profesores "la llegada" de la Pizarra Digital Interactiva (PDI) en el aula está suponiendo en nuestra vida profesional uno de los cambios más revolucionarios. No hay que olvidar que con ella vamos a poder seguir haciendo lo mismo que hasta ahora: escribiendo con el dedo o un lápiz en vez de con la tiza (evitando así, ciertos problemas de salud que producía la tiza); proyectar vídeos sin tener que recurrir al antiguo armario de video (que en muchos casos estaba en plantas diferentes del edificio o lo estaba usando otro profesor) presentaciones power point, pdf, word, imágenes y otras aplicaciones educativas.

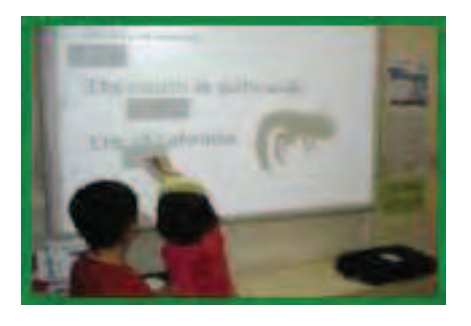

También podemos utilizar otras herramientas como el Servidor Escolar o trabajar con el software específico propio de la pizarra (actualmente en Internet tenemos disponibles infinidad de recursos didácticos ya hechos y tutoriales que nos explican el uso y manejo de las diferentes pizarras digitales).

Con la PDI se pueden analizar las noticias del día en los distintos periódicos; presentar arte; confeccionar mapas, realizar viajes virtuales; proyectar el libro e ir trabajando sobre él, llamando la atención en algún punto, mostrando alguna imagen; enseñar la técnica de subrayar, de realización de esquemas; hacer que las matemáticas sean interactivas; navegar por el organismo de cualquier ser vivo; aumentar o disminuir cualquier detalle que sea de interés; realizar búsquedas de palabras en un diccionario digital o búsquedas de información sobre un tema específico. Siempre de forma participativa y colaborativa.

Creemos que el uso de la PDI es de fácil manejo y empezando con cosas sencillas podemos rápidamente familiarizarnos día a día con esta herramienta.

La PDI es una herramienta que combinada con nuestra creatividad y la conectividad a internet nos facilitará nuestra labor educativa sin ninguna duda. Bienvenidos al "AULA MÁGICA".

## **ITALC: UN GESTOR DE AULA ¿QUÉ PODEMOS HACER CON ÉL? ¿NOS FACILITA LA ORGANIZACIÓN Y GESTIÓN DE NUESTRA NUEVA "AULA DIGITAL"?**

El gestor de aula que utilizamos en nuestras aulas es iTALC (Intelligent Teaching And Learning with Computers). Es un software de uso libre y gratuito distribuido bajo licencia GPL que funciona mediante el concepto clienteservidor, de tal manera que en el ordenador del profesor está instalado el programa iTALC como servidor y en los miniPCs de los alumnos está instalado el iTALC como cliente. Soporta sistemas operativos GNU/Linux y

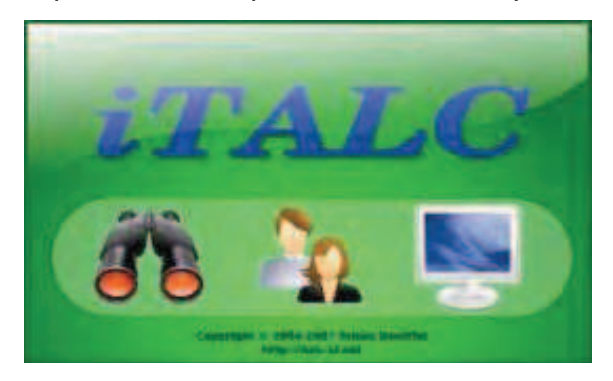

#### Windows 2000/XP/Vista/7.

La pantalla de inicio es: El acceso directo del escritorio es:

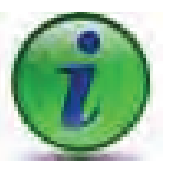

Un gestor de aula es un programa que nos permite:

- Realizar demostraciones desde el equipo del profesor.
- Bloquear los equipos.
- Ejercer el control remoto de los ordenadores del aula.
- Enviar mensajes a los alumnos.
- Poder cerrar las sesiones de los alumnos.
- Poder apagar sus equipos.
- Obtener capturas de sus pantallas.
- Realizar ejecuciones remotas de aplicaciones.

#### **EJEMPLIFICACIÓN DE USO**

**Con el control remoto podemos hacer que el alumno pueda mostrar al resto de la clase la pantalla de su ordenador para presentar y exponer su trabajo realizado a través de la PDI del aula.** Por ejemplo, podemos dividir la clase en grupos y mandarles realizar un trabajo de investigación que posteriormente deben exponer al resto de la clase. Enviar un mensaje, a un alumno o a varios, con las instrucciones para realizar una tarea. El gestor de aula nos permite bloquear uno, varios o todos los equipos de los alumnos en medio de una explicación cuando vemos que algún alumno no está atendiendo o queremos que su atención esté centrada en nuestra explicación.

Se les puede proponer a los alumnos que busquen imágenes sobre un determinado tema y que peguen dicha imagen sobre un procesador de texto, junto con una breve explicación. A través de iTALC podemos realizar capturas de las pantallas de los equipos de los alumnos y posteriormente realizar una presentación con ellas.

Si queremos trabajar con las noticias del día, los alumnos pueden buscar la misma noticia en distintos periódicos digitales y mostrarlo en la PDI. El Gestor de aula nos facilita la organización de nuestra aula ya que nos permite ver en todo momento lo que está sucediendo en los ordenadores de nuestros alumnos.

#### **SERVIDOR DE AULA**

Uno de los problemas con los que nos estamos encontrando en las aulas digitales es la conectividad a Internet. En la mayoría de los centros el ancho de banda de conexión disponible es escaso para el número total de equipos que tenemos en el centro, situación que provoca que la conexión a Internet sea lenta, llegando a desesperar a profesores y alumnos. Una buena solución a este problema es la aportada por Luis Miguel Villalaín a través de un Servidor Escolar de Centro y para las aulas de Red XXI, un Servidor de Aula. Un Servidor Escolar es una herramienta de fácil uso que nos va a posibilitar la utilización de contenidos de uso didáctico, direcciones de recursos de Internet, documentos Power Point, vídeos, documentos flash, Rotafolios etc. de forma compartida con alumnos y profesores. El servidor nos da la posibilidad de crear carpetas con acceso restringido para los usuarios. Esto nos va a permitir proteger ciertos contenidos ante usuarios no deseados. En estas carpetas

podemos colocar información de la gestión y organización de nuestros centros en las que alojaremos documentos tales como: partes de faltas, parte de recreos,…; Proyecto Educativo; Plan de Evacuación; Líneas de Actuación del paso de Etapas; Material Tutorías de Orientadora,…; Documentación de atención a la diversidad; Entrenamiento pruebas de diagnóstico; Guía actuación accidentes de trabajo; P.G.A.;...etc. Tanto profesores como alumnos pueden acceder al Servidor para recoger o mandar información, permitiendo a los alumnos realizar actividades multimedia, visionado de videos, power points, pdfs e incluso cds multimedia de las propias editoriales. Por ejemplo, el profesor-tutor de 5º dentro del directorio de 5º de Primaria, podría crear una carpeta protegida con contraseña para que sólo pudiesen acceder los alumnos de su clase y enviar sus trabajos realizados.

El Servidor también dispone de actividades JClic de fácil uso para todos los niveles educativos y usuarios.

Otra solución para trabajar en las aulas de Red XXI es el Servidor de Aula del que disponen todos los PCs del Profesor. Su funcionamiento y uso es el mismo que el del Servidor Escolar

Ya se acerca el final del curso 2010/11 y este camino tecnológico por el que hemos empezado a andar nos ofrece nuevos conocimientos y entornos que nos ayudarán y empezarán a formar parte de nuestra rutina educativa diaria. ¡Ánimo!

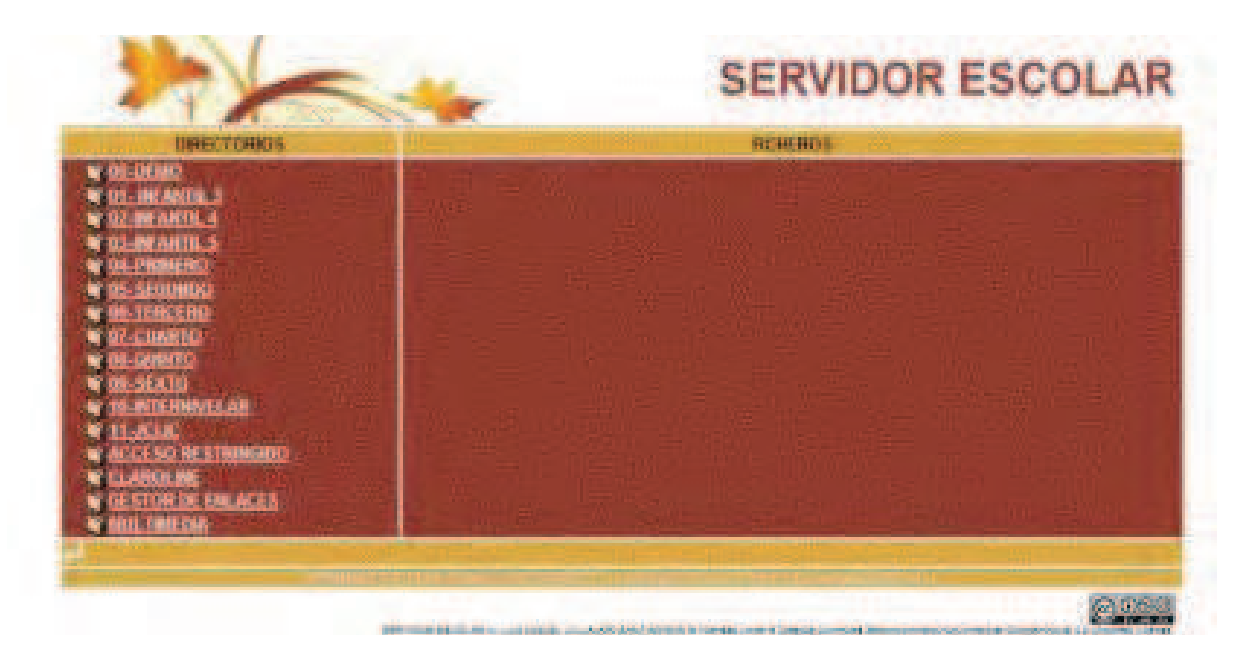

**Automatización en el proceso de instalación de aplicaciones y configuración de equipos de Red XXI mediante el procesador de macros AutoHotKey**

Alberto Ruiz Gómez Coordinador SIGIE Dirección Provincial de Educación (Burgos)

#### **INTRODUCCIÓN**

Para la preparación de los miniportátiles, se decidió instalar los equipos desde cero. Se trataba de una tarea costosa en tiempo, pero con este sistema nos asegurábamos que

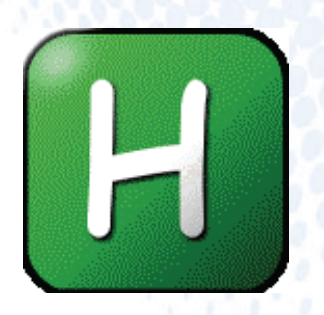

los PCs quedaban limpios y listos para utilizar el gestor de aula iTALC. Para ello, tuvimos que realizar las siguientes tareas en los 2300 miniportátiles de los centros de la fase I de Burgos y provincia:

1.- Anotar el nombre del PC y reiniciar.

2.- Recuperar Windows 7 desde la clonación original con la aplicación clonezilla preinstalada en los miniportátiles. Reiniciar y copiar desde un pendrive los archivos de configuración que íbamos a utilizar.

3.- Instalar archivo MIG de preconfiguración de usuarios del sistema.

4.- Instalar archivos de registro para preconfigurar iTALC y configurar las DNS de OpenDNS para el control parental.

5.- Instalar iTALC.

6.- Cambiar el nombre del equipo.

7.- Configurar la Wifi.

8.- Cambiar la configuración de Windows Update para permitir a cualquier usuario descargar e instalar las actualizaciones de Windows 7.

9.- Activar Windows 7.

10.- Activar Office 2010.

Al principio realizábamos todas las tareas manualmente. Manejando el ratón y el teclado del miniportátil, teníamos que hacer todos los procesos: hacer doble clic en el archivo MIG para instalarlo, introducir la contraseña, clic *BROTES Nº 8 • Julio 2011 • Pág. 21-24*

en Aceptar, hacer doble clic en los archivos de registro, clic en Aceptar, hacer doble clic en el archivo de instalación de iTALC y hacer varios clics de ratón para elegir las opciones de instalación, hacer clic derecho en Mi PC > Propiedades y cambiar el nombre del equipo, abrir Windows Update y hacer varios clics de ratón para elegir las opciones de configuración, lanzar el proceso de activación de Windows 7 y abrir Word para activar Office 2010.

El proceso descrito anteriormente era un trabajo repetitivo y lento, pues había que ir equipo por equipo realizando todas las tareas. Además, era fácil cometer algún error ya que el número de ventanas por las que había que pasar era muy grande, había que hacerlo rápido y las personas no eran siempre las mismas.

Para ayudarnos en el proceso, pensamos en automatizarlo con alguna aplicación que permita crear macros y decidimos utilizar AutoHotKey por satisfacer perfectamente nuestras necesidades.

## **¿QUÉ ES AUTOHOTKEY? ¿QUÉ SON LAS MACROS?**

AutoHotKey es un procesador de macros, es decir, es una aplicación para ejecutar macros. Las macros son pequeños programas informáticos escritos con un simple editor de textos, que cuando se ejecutan, permiten reproducir movimientos de ratón y pulsaciones de teclas para que se realicen de forma automática facilitando el desempeño de trabajos repetitivos en el ordenador.

AutoHotKey dispone de un lenguaje de programación con centenares de funciones que permiten interactuar con las ventanas de las aplicaciones para tomar decisiones en función del estado de las mismas, lo que le convierte en una aplicación idónea para adaptarse a una gran variedad de situaciones que se dan mientras se manipulan las ventanas de las aplicaciones.

AutoHotKey cuenta con un archivo de ayuda muy extenso, aunque en inglés, que explica el funcionamiento con ejemplos de todas las funciones que proporciona. También dispone de un programa espía (Window Spy) que nos ofrece datos a tiempo real sobre las ventanas en ejecución lo que nos facilita la toma de información para ser utilizada en el desarrollo de las macros.

#### **¿CÓMO SE CREAN LAS MACROS?**

Para crear las macros tan solo es necesario un simple editor de textos como el bloc de notas que viene con Windows aunque los programadores suelen utilizar editores más avanzados como Notepad++ o Scite, ambos gratuitos.

Si queremos iniciarnos en el desarrollo de macros es conveniente tener unos conocimientos básicos de programación informática, entender que un programa es una secuencia lógica de acciones, conocer qué son las variables y las expresiones matemáticas, los condicionales, los bucles y las funciones. El archivo de ayuda de AutoHotKey tiene infinidad de macros de ejemplo que pueden ejecutarse para hacer pruebas e ir aprendiendo. En el desarrollo de nuestras macros, las funciones que más hemos utilizado son:

**Send:** Permite enviar pulsaciones de teclas como si las hubiera tecleado una persona. Al utilizar esta función, hay que indicar las teclas que se quieren enviar. Cuando se quieren enviar teclas modificadas con Control, Alt o Shift, debemos escribir delante ^ para Control, ! para Alt y el signo + para Shift. Si se quieren enviar teclas especiales, hay que escribir entre corchetes el nombre de la tecla, por ejemplo {ENTER} para la tecla Enter, {UP}{DOWN}{LEFT}{RIGHT} para las teclas de cursores arriba, abajo, izquierda y derecha, {TAB} para tabulador, {SPACE} para la barra espaciadora, etcétera. Cuando queremos pulsar una tecla varias veces, debemos escribir el nombre de la tecla seguido del número de veces, ejemplo {TAB 8} equivale a pulsar el tabulador 8 veces.

**WinWait:** Espera hasta que aparezca una ventana concreta. Podemos identificar la ventana por el título o algún texto que aparezca en la misma. Para comprobar el título o texto que aparece en la ventana, podemos ayudarnos de la aplicación auxiliar Windows Spy. Al utilizar esta función, hay que indicar el título o el texto que identifica a la ventana.

**Run:** Permite ejecutar un programa o abrir un documento. El efecto es el mismo que si hacemos doble clic sobre el programa o el documento desde el explorador de archivos de Windows. Al utilizar esta función, hay que indicar el nombre del archivo con la ruta donde se encuentra.

**Sleep:** Sirve para realizar una espera. Hay que indicar el tiempo en milisegundos.

Los archivos de macros de AutoHotKey son archivos de texto cuya extensión es ahk.

#### **¿CÓMO SE ACTIVAN LAS MACROS?**

Para activar las macros tan solo tenemos que ejecutar aplicación AutoHotKey.exe seguida del nombre del archivo de texto que contiene las macros. Si nuestro archivo de macros se llama mis-macros.ahk, debemos abrir una consola de comandos, entrar en la carpeta donde se encuentren los archivos y escribir:

#### AutoHotKey.exe mis-macros.ahk

Otra opción es hacerlo desde el explorador de archivos de Windows, arrastrando el archivo mis-macros.ahk sobre el archivo AutoHotKey. exe.

Una tercera opción es crear un archivo bat que active las macros. Por ejemplo, para crear un archivo llamado activar-macros.bat, podemos utilizar el bloc de notas. El contenido del archivo será:

start /b AutoHotKey.exe mis-macros.ahk

Una vez activadas las macros, veremos en los iconos que aparecen abajo a la derecha, el icono de AutoHotKey con la letra H indicando que las macros están listas para ser ejecutadas.

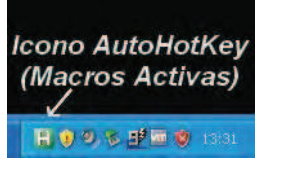

## **¿CÓMO SE EJECUTAN LAS MACROS?**

Una vez estén activadas, para ejecutar las macros hay que pulsa la tecla o combinación de teclas que han sido reprogramadas para lanzar la macro correspondiente. En nuestro caso hemos utilizado las teclas de F1 a F9, pero podíamos haber utilizado otras teclas o combinaciones de teclas como Alt, Control, Shift o la tecla Windows más cualquier otra tecla.

## *Macros utilizadas para configurar los miniPCs de Red XXI*

Para tratar de automatizar los nueve pasos descritos en la introducción, se desarrollaron una serie de macros, pero había procesos que tenían que seguir siendo manuales.

Los pasos 1, 2 y 7 no se podían automatizar y tuvimos que realizarlos manualmente. El paso 6 se automatizó parcialmente ya que cada equipo tenía que tener su nombre único. El resto de pasos se automatizaron totalmente con las macros que mostramos a continuación

#### *Macro paso 3.- Instalar archivo MIG*

Con la siguiente macro ejecutábamos el archivo MIG de Windows Easy Transfer que nos permitía tener preconfigurados los usuarios del sistema. Asignamos la macro a la tecla F3.

```
F3::
Run, C:\Users\adminjcyl\Downloads\
CONFIGURACION_BASICA_4.MIG,C:\Users\
adminjcyl\Downloads ,
WinWait, ,Conecte el equipo a la 
corriente
send {ENTER}
WinWait, ,Escribir la contrase
send contraseña-secreta{ENTER}
return
```
## *Macro paso 4.- Instalar archivos de registro*

Con la siguiente macro instalábamos los archivos de registro \*.reg que habíamos configurado previamente, para preconfigurar iTALC y

### configurar las DNS de OpenDNS para el control parental. Asignamos la macro a la tecla F4.

```
F\Lambda \cdot \cdotRun, C:\Users\adminjcyl\Downloads\
regitalc.reg, C:\Users\adminjcyl\
Downloads ,
WinWaitActive, Editor del Registro
send {ENTER}
sleep 500
WinWaitActive, Editor del Registro
send {ENTER}
Run, C:\Users\adminjcyl\Downloads\
regdns-nom.reg,C:\Users\adminjcyl\
Downloads ,
WinWaitActive, Editor del Registro
send {ENTER}
sleep 500
WinWaitActive, Editor del Registro
send {ENTER}
return
```
## *Macro paso 5.- Instalar iTALC*

Con la siguiente macro ejecutábamos el gestor de aula iTALC. Asignamos la macro a la tecla F5.

```
F5::
Run, C:\Users\adminjcyl\Downloads\
iTALC2-release-candidate1-win32-setup.
exe, C:\Users\adminjcyl\Downloads ,
WinWait, ,Bienvenido
send {ENTER}
WinWait, ,Acuerdo
send {ENTER}
WinWait, ,Elegir
send {ENTER}
WinWait, ,Selecci
send {DOWN}{SPACE}{ENTER}
WinWait, ,One click
send +{TAB}+{TAB}{SPACE}
sleep 500
send {ENTER}
WinWait, ,Presione 
send {SPACE}{ENTER}
```
return

## *Macro paso 6.- Cambiar el nombre del equipo*

Con la siguiente macro abríamos la ventana para cambiar el nombre del PC. Asignamos la macro a la tecla F6. Como cada equipo tiene que tener su único nombre, una vez ejecutada la macro había que introducir el nombre de cada equipo.

```
F6::
RunWait, control system, , max
WinWaitActive, Sistema
send {tab}{enter}
WinWaitActive, Propiedades del sistema
send !b
WinWaitActive, Cambios en el dominio
send {TAB}10604EQUIPO
return
```
### *Macro paso 8.- Cambiar la configuración de Windows Update*

Con la siguiente macro abríamos la ventana de configuración de Windows Update y cambiábamos la configuración para que cualquier usuario pudiera descargar e instalar las actualizaciones de Windows 7. Asignamos la macro a la tecla F8.

F8:: RunWait, control update, ,max sleep 1000 send {TAB 7}{ENTER} WinWaitActive, Cambiar configuraci sleep 1000 send {TAB 5}{down 2}{tab 2}{space} return

#### *Macro paso 9.- Activar Windows 7*

Con la siguiente macro ejecutábamos el archivo MIG y escribíamos la contraseña del archivo automáticamente. Asignamos la macro a la tecla

#### F9 .

```
F9::
send {LWin}
sleep 500
send activar windows{ENTER}
WinWaitActive, Activar Windows
sleep 100
send {ENTER}
WinWaitActive, , La activac
send {F9}
```
return

#### *Macro paso 10.- Activar Office 2010*

Con la siguiente macro ejecutábamos el archivo MIG y escribíamos la contraseña del archivo automáticamente. Asignamos la macro a la tecla F10.

```
F10::
Run, "C:\Program Files\Microsoft Office\
Office14\winword.exe"
WinWaitActive, Asistente
sleep 100
send {ENTER}
return
```
#### *Resetear las macros*

A veces, la secuencia de ventanas esperada por las macros en ejecución se ve alterada por circunstancias ajenas como por ejemplo las ventanas del sistema que aparecen en cualquier momento indicando que hay una nueva actualización o aplicaciones como el antivirus que informan de

algún evento. Estas ventanas inesperadas pueden influir en la secuencia esperada por la macro y ésta entre en un estado inestable del cual, la única forma de salir es reseteando las macros que equivale a desactivarlas y volverlas a activar.

Para resetear las macros hay que hacer clic derecho sobre el icono en forma de H de AutoHotKey > Reload this script.

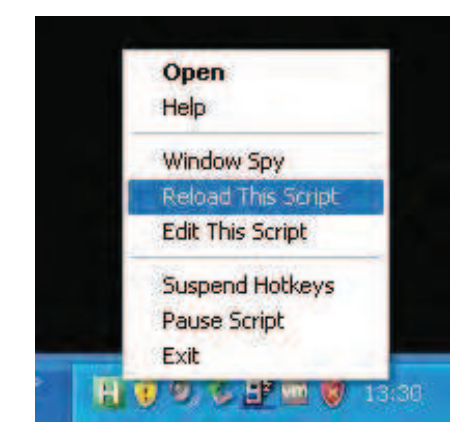

#### *Desactivar las macros*

Una vez terminado el trabajo, conviene desactivar las macros para evitar que sean ejecutadas involuntariamente y para que las teclas vuelvan a tener su función original en el sistema operativo Para desactivar las macros hay que hacer clic derecho sobre el icono en forma de H de AutoHotKey > Exit.

#### **CONCLUSIÓN**

Desde que empezamos a utilizar las macros, se redujo el tiempo de actuación aproximadamente un 30% y se minimizaron los errores de la instalación y configuración de las aplicaciones. Los asesores que intervinieron en el proceso agradecieron el nuevo sistema de instalación ya que minimizaba los trabajos repetitivos que había que efectuar manualmente, cambiando la tarea de manipulación por una tarea de supervisión.

Este sistema de automatización del manejo de aplicaciones se puede utilizar con cualquier aplicación y es especialmente útil cuando hay que realizar las mismas funciones un gran número de veces, por ejemplo cuando se están manipulando datos en una hoja de cálculo o una base de datos.

## **El gestor de aula iTALC: características y utilización básica.**

Marco A. Remón Rodríguez Asesor Formación del CFIE Miranda de Ebro *BROTES Nº 8 • Julio 2011 • Pág. 25-27*

#### **INTRODUCCIÓN**

A pesar de la complejidad técnica de la infraestructura de las aulas digitales, el objetivo último es que lo tecnológico sea lo más transparente posible para que el profesorado se pueda concentrar en lo verdaderamente importante: crear situaciones que promuevan el aprendizaje del alumnado y permitan valorar sus progresos realimentando y mejorando el proceso. El gestor de aula iTALC es una herramienta más al servicio del profesor dentro del despliegue tecnológico de la primera fase del programa Red XXI.

Un programa gestor de aula es un software que permite ejecutar determinadas acciones desde el ordenador del profesor en los miniportátiles del alumnado: visualización de pantallas, bloqueo, envío de mensajes, asistencia y control remotos, proyección de la pantalla del alumno en el

## videoproyector de aula, capturas de pantalla, envío de comandos para ejecutar acciones. Contar con tantos ordenadores en el aula supone a veces una complicada tarea para tenerlo todo bajo control y obliga a estar en muchas cosas a la vez. En este contexto es donde acude en nuestra ayuda el gestor de aula.

iTALC es un programa de código abierto, de uso gratuito y está disponible para Linux y para Windows, incluyendo una reciente versión para Windows 7 de 64 bits. La instalación es rápida y sencilla tanto en el ordenador del profesor como en los del alumnado y la configuración de aula tampoco resulta demasiado compleja. En el modelo de instalación adoptado en Burgos se ha automatizado la mayor parte de la configuración mediante el uso de un fichero de claves de registro o el uso de macros que evitan el ajuste manual de varios parámetros.

## **UTILIZACIÓN BÁSICA**

Para arrancar el programa hacemos clic en el acceso directo creado en el escritorio o bien en Inicio>Todos los programas>iTALC>iTALC. Debemos identificarnos como usuario: "alumno-clase" y contraseña: "alumno". Aparece a continuación la pantalla de trabajo del programa.

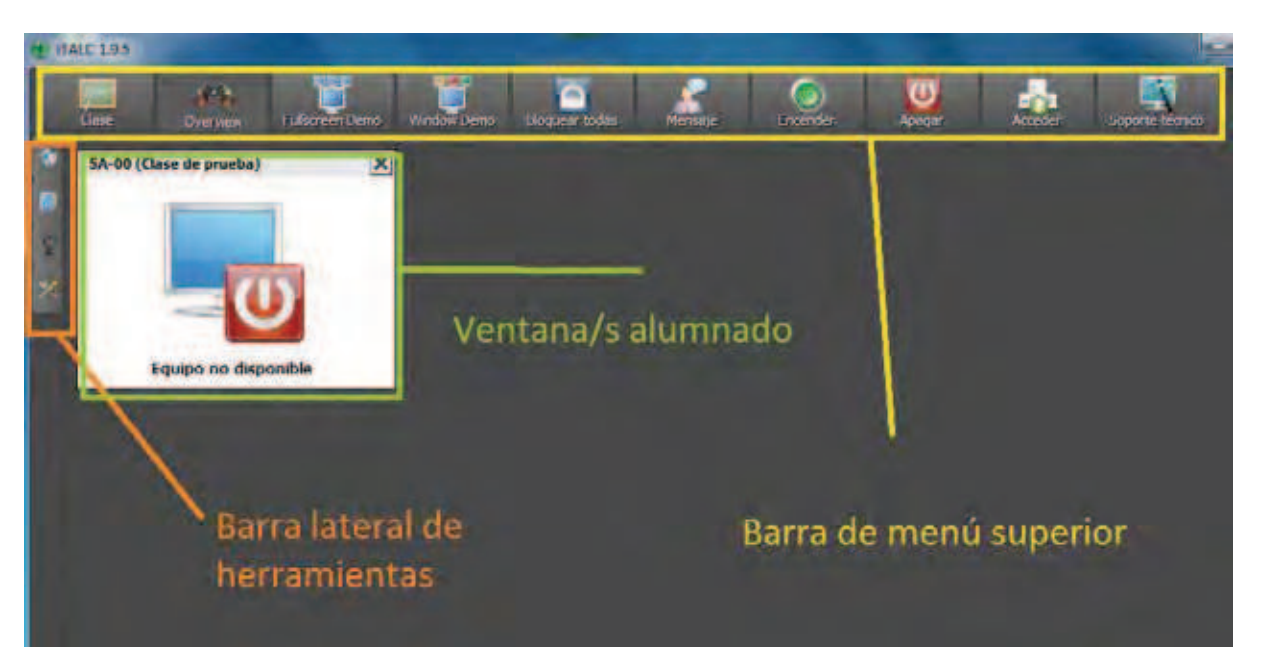

En los botones superiores se recogen las funciones más habituales:

- **Clase:** permite acceder a las diferentes clases configuradas y ocultar el ordenador del profesor.

- Modo supervisión (**Overview**): es el modo por defecto. Muestra una visión de los ordenadores activos y conectados. También permite desbloquear los ordenadores que estén bloqueados restableciendo la supervisión.

- Demo a pantalla completa (**Fullscreeen demo**): muestra en los ordenadores del alumnado a pantalla completa el ordenador del profesor. En este estado, los ordenadores de los alumnos permanecen bloqueados.

- Demo en ventana (**Window demo**): muestra en los ordenadores del alumnado, en una ventana, la pantalla del profesor. Se les permite cambiar de ventana activa y seguir trabajando por su cuenta.

- **Bloquear todas:** impide trabajar con las máquinas, apareciendo un candado en la pantalla. Es la herramienta ideal para recuperar momentáneamente la atención de todos.

- **Mensaje:** envía un mensaje a todos los equipos activos que aparece en una ventana emergente.

- **Encender:** pone en marcha los equipos. Requiere de una conexión por cable y que la función "wake on lan" de los equipos esté configurada.

- **Apagar:** apaga los ordenadores visibles.

- **Acceder:** permite acceder a los equipos seleccionados mediante una cuenta de usuario.

- **Soporte técnico:** permite acceder a un ordenador mediante su IP o nombre para realizar ajustes.

- **Ajustar/alinear**: ajusta el tamaño de las ventanas de los equipos al máximo posible y las alinea.

- **Autoajuste:** reorganiza y ordena las ventanas activas de los equipos.

En el lado izquierdo de la pantalla se muestran cuatro solapas desplegables:

- **Overview:** presenta las funciones disponibles en los botones.

- **Administrador de clases:** muestra un listado de la/s clase/s configuradas (normalmente

solo tendremos una) con los equipos que las integran.

*M. Overview* Acciones para Clase de proeba Fullscreen demo [1] Mostrar todas las computadoras en al aula Demo en ventana Ocultar todas las computadoras en el aula L. Ocultar computadors del Profesor E) Bloquear pantalla Editar nombre Enviar mensaje de texto **Borrar clase** Conectar usuario 4. Agregar computadora - Desconectar utuario Añadir clase **Mt.** Tomar una Captura **E** Encender **Deinician** S Apager G. Ejecutár comandos

Con doble clic sobre un equipo activamos/ desactivamos su ventana en el espacio de trabajo. Un clic derecho sobre el nombre de la clase nos mostrará un menú que recoge nuevamente muchas de las funciones del menú superior comentadas antes. Otras opciones adicionales de ese menú nos permiten Mostrar/ocultar todos los ordenadores del aula, cambiar sus nombres borrar el aula o añadir nuevos ordenadores o nuevas clases.

Alumno (Clase de prueba)  $\mathbf{B}$   $\mathbf{A}$   $\mathbf{B}$ **AL Overview** Fullscreen demo Demo en ventana Bloquear pantalla Reditivi Q Ver en vivo Control remoto Ha 2.0 m Permitir al alumno mostrar demo Enviar mensaje de texto Conectar usuario + Desconectar usuario M<sub>3</sub> Tomar una Captura **C** Encender **La Reiniciar Lui Apagar O** Ejecutar comandos

Mediante un clic derecho sobre el nombre de uno de los ordenadores en la lista del administrador de clases o sobre una de las ventanas de los alumnos aparece un menú con funciones muy similares a las que hemos visto; pero en este caso, las acciones afectarán solo al ordenador seleccionado. También es posible

**26**

seleccionar varios equipos previamente combinando con Mayúsculas o Ctrl y luego ejecutar la acción deseada sobre ese grupo preseleccionado. Este menú añade nuevas opciones:

**Ver en vivo:** amplía la pantalla del alumno, lo que permite ver y proyectar lo que está haciendo.

**Control remoto,** además, toma el control de la máquina seleccionada.

**Permitir al alumno mostrar demo** está pensado para retransmitir a toda la clase el escritorio de ese alumno.

La opción **Tomar una captura,** guarda una captura de la pantalla del equipo o equipos seleccionados en la carpeta que tengamos definida en las preferencias del programa. Esta función es útil a efectos de seguimiento del trabajo de los alumnos y evaluación.

**Encender / reiniciar / apagar:** ejecuta estas acciones sobre el o los ordenadores seleccionados.

La tercera solapa del lateral izquierdo, **Capturas**, administra las capturas de pantalla que vamos haciendo, mostrando un listado de las mismas y permitiendo visualizarlas (botón **Show**) o borrarlas (**Delete**).

La última solapa del lateral izquierdo muestra opciones de **configuración** generales: la frecuencia con que se actualizan las pantallas, si aparecen los globos de ayuda en los botones del menú superior o no, o si aparece el texto en dichos botones. También se puede cambiar el rol que desempeñamos.

Finalmente, se puede definir cómo se comporta el programa cuando hacemos **doble clic** sobre la ventana de uno de los ordenadores de los alumnos: si entramos en modo de visualización o en modo control remoto directamente.

#### *Ver en vivo y control remoto*

Con iTALC podemos visualizar el escritorio de los alumnos en el ordenador del profesor. Esto es útil para funciones de supervisión y ayuda por parte del profesor o bien para permitir que el alumno muestre a toda la clase la imagen de su ordenador apoyando una explicación o mostrando un proceso. Pero, además de visualizar los ordenadores del alumnado, el profesor puede tomar el control de los mismos, ejecutando acciones remotamente, como si estuviera ante el teclado y el ratón del miniPC correspondiente.

Para ello, activaremos las opciones "Ver en vivo" (solo visualización) o "Control remoto" en el menú contextual del equipo deseado (bien desde la lista de equipos del administrador de clases, bien desde la ventana de alumno). Al hacerlo, aparece una ventana grande en el escritorio del profesor con el escritorio del alumno que permite, según la opción elegida, realizar supervisión o interactuar plenamente con el equipo seleccionado. Esta opción puede cambiarse en cualquier momento mediante el botón conmutable **Solo mirar/Control** remoto. En la parte superior de dicha ventana aparece un menú emergente que se oculta o aparece cuando acercamos el ratón y que tiene el aspecto presentado en la imágen.

Además de lo visto, también es posible desde ese menú tomar una captura, ampliar la visualización o salir. Hay que tener en cuenta que solo se puede tener activa una ventana de este tipo, por lo que deberemos salir para poder supervisar o controlar otro ordenador de alumno.

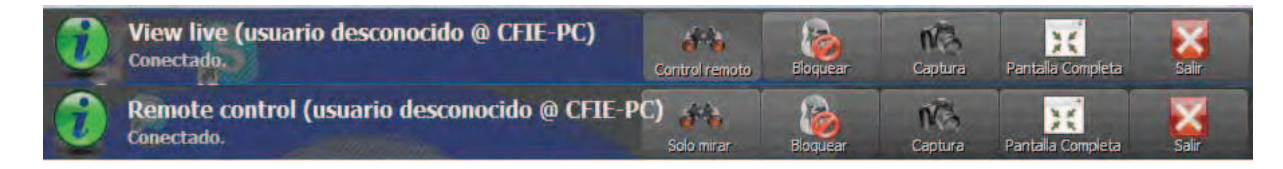

Más información: Página oficial del proyecto: http://iTALC.sourceforge.net/ Wikipedia: http://en.wikipedia.org/wiki/iTALC Soporte Técnico Dirección Provincial de Burgos http://bit.ly/soportebur